## **BRUKERMAUAL FOR EPiSERVER CMS**

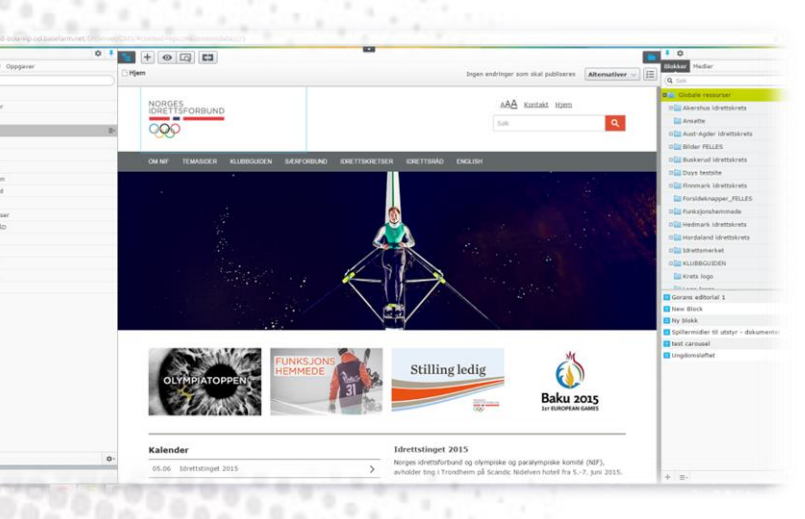

**Spørsmål og hjelp: Tore Buli** ×., Tlf: 934 28 716 Tlf: 934 28 710<br>[Tore.Buli@idrettsforbundet.no](mailto:Tore.Buli@idrettsforbundet.no)

× ×

 $\mathbb{R}$ 

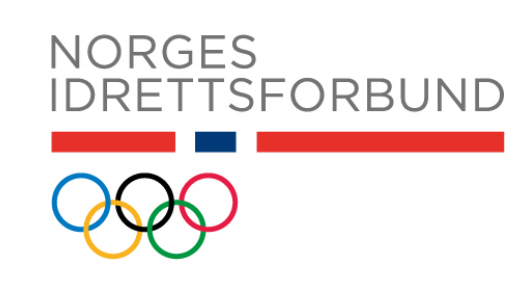

# Innholdsfortegnelse

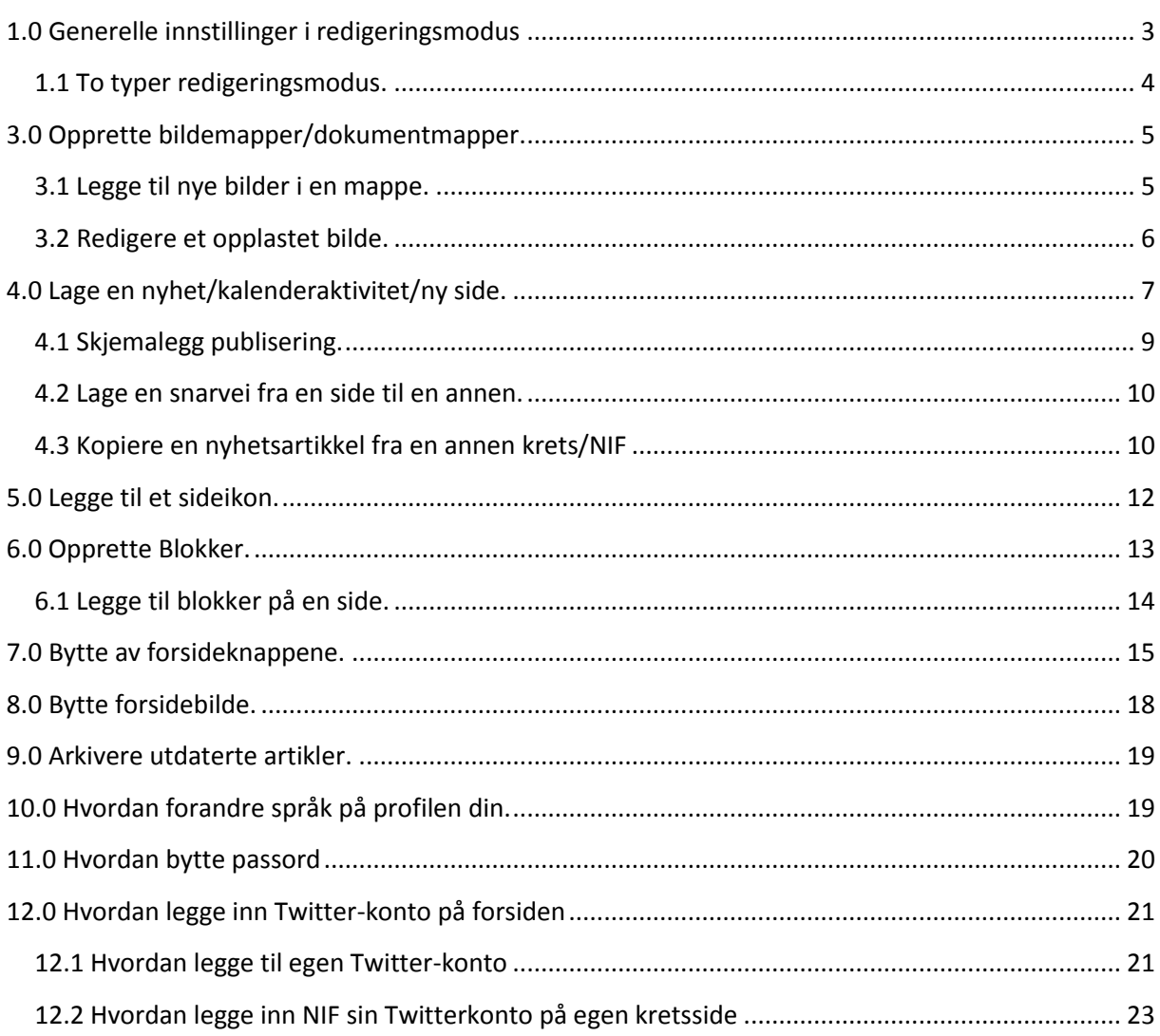

<span id="page-2-0"></span>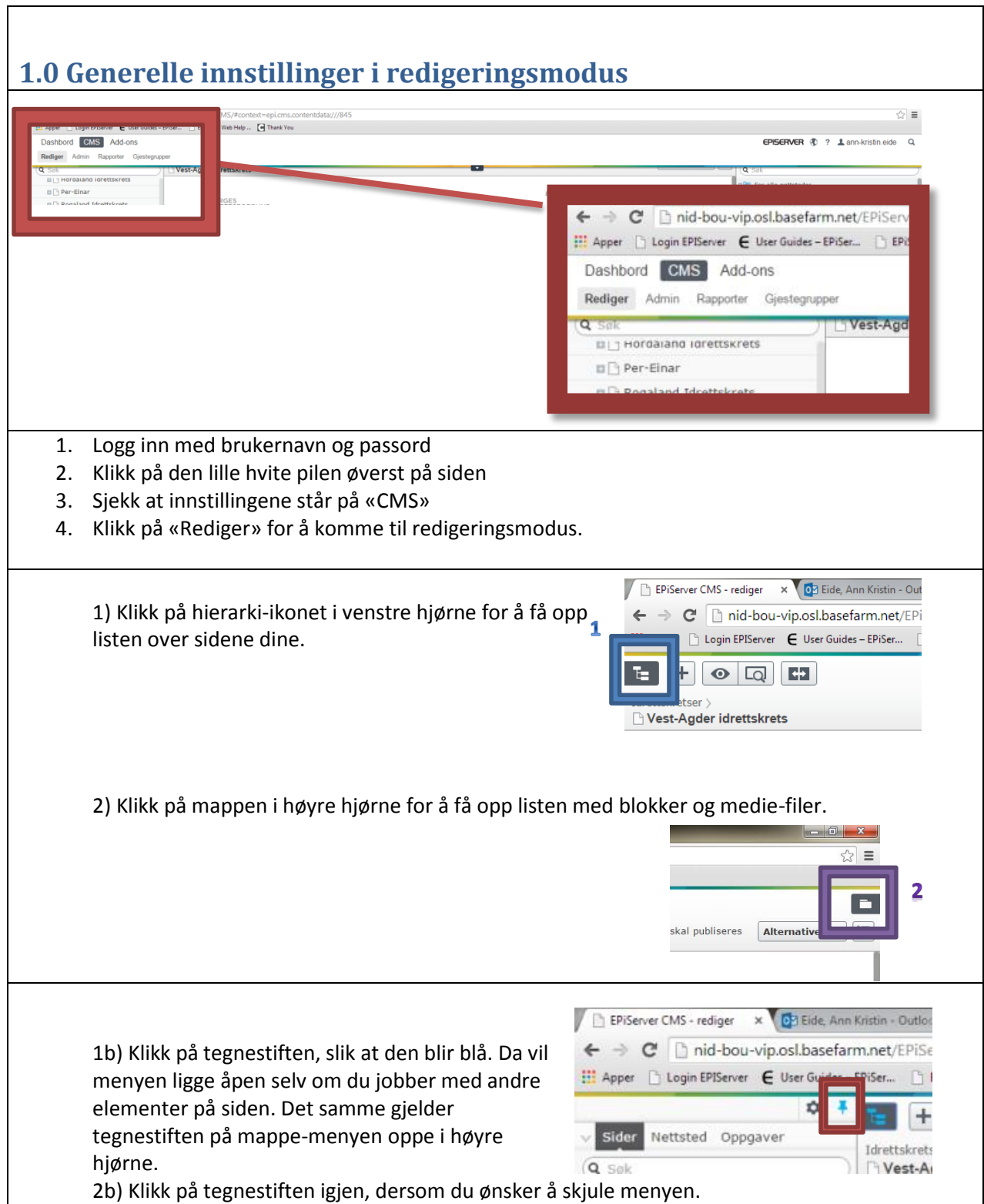

٦

## <span id="page-3-0"></span>**1.1 To typer redigeringsmodus.**

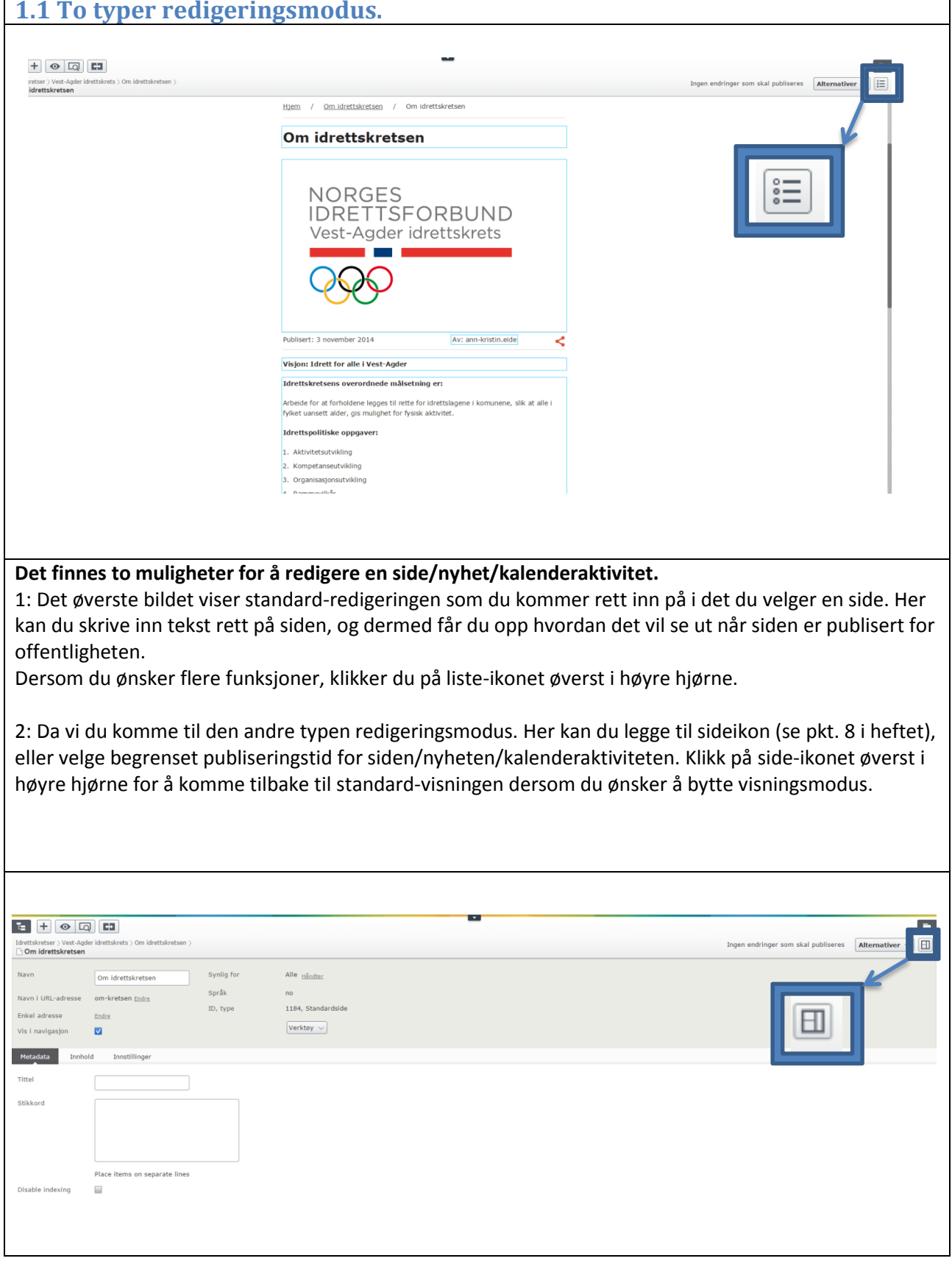

## <span id="page-4-0"></span>**3.0 Opprette bildemapper/dokumentmapper.**

- 1. Klikk på mappe-ikonet øverst i høyre hjørne.
- 2. Klikk på tegnestiften for å få menyen til å sette den fast slik at den ikke går vekk igjen.
- 3. Velg Medier oppe til høyre.
- 4. Velg mappen du vil opprette bildemappen i.
- 5. Klikk på liste-ikonet til høyre for mappe-navnet. Velg «Ny mappe».
- 6. Trykk «Enter» på tastaturet for å lagre mappen.

#### <span id="page-4-1"></span>**3.1 Legge til nye bilder i en mappe.**

- 1. Klikk på mappe-ikonet øverst i høyre hjørne.
- 2. Velg «Medier» øverst i menyen.
- 3. Velg mappen du skal legge bildet i.
- 4. Klikk på listen som kommer opp til høyre for navnet på mappen.
- 5. Velg «Last opp filer».
- 6. Klikk på «+»-tegnet i det nye vinduet.
- 7. Velg hvilket bilde som skal lastes opp.
- 8. Klikk på «Lukk» når du er ferdig med å laste opp bildene du skal ha i den valgte mappen.

Man kan også legge til bilder ved å dra bildet fra mappen lokalt på din PC, og over i feltet på nettsiden der man allerede har lastet opp de andre bildene.

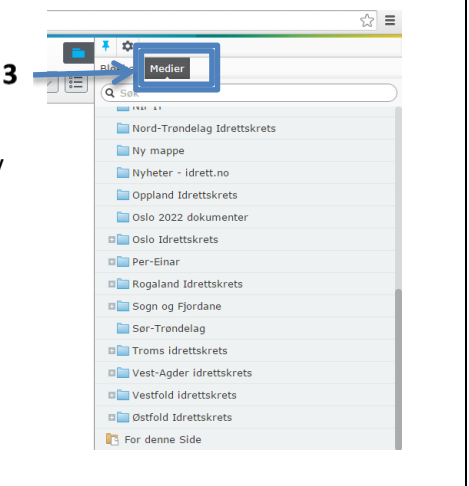

 $F$   $\phi$ Blokker Medier

où.  $\overline{a}$  $n \equiv 0$  $\mathbf{B}$  for

Oppland Idrettskret

Closlo 2022 dokumente **DE Oslo Idrettskrets** DE Per-Eina **DE Rogaland Idrettskret**  $\Box$  Soq  $Sor$ **DE Tron**  $\Box$  Ves  $\equiv \blacksquare$  B

Inge  $\overline{Q}$  Sek

alish

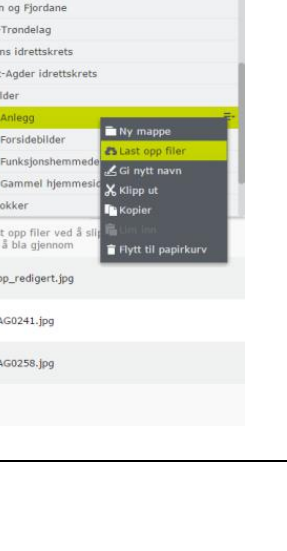

<span id="page-5-0"></span>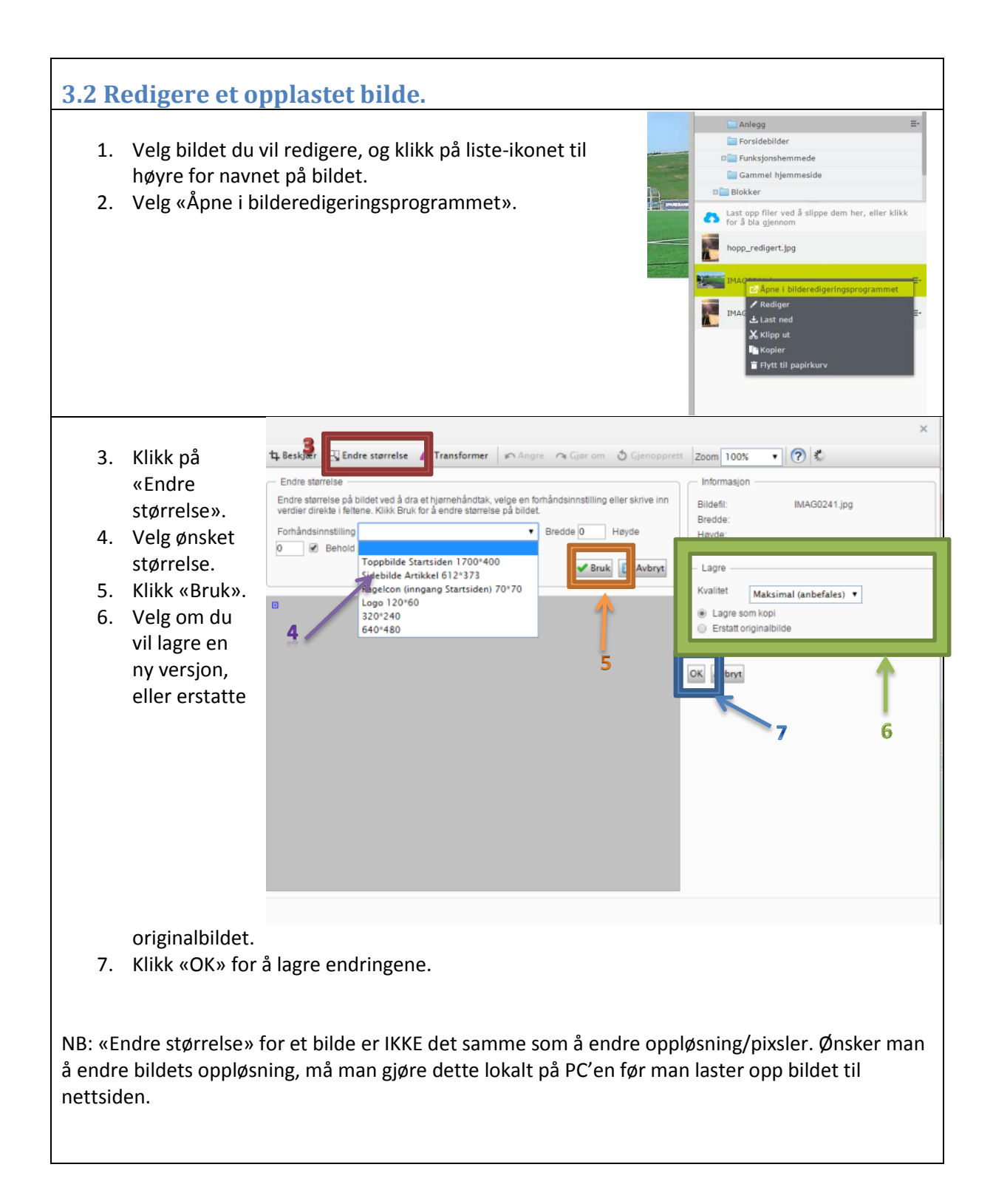

#### <span id="page-6-0"></span>**4.0 Lage en nyhet/kalenderaktivitet/ny side.** ∞  $\ddot{\mathbf{O}}$  $\Box$ **R** Sider Nettsted Oppgaver Idrettskretser > Q Søk **Telemark Idrettskrets** □ Froms idrettskrets □ Vest-Agder idrettskrets **DIR OM IDRETTSKRETSEN**  $\blacksquare$  Nyheter Ny side □ Slik skaper du et godt ... X Klipp ut □ Tilskudd turløyper **I** Kopier Ny ordning for politiatt... ∩ Ønsker du å bli en bed... Flytt til papirkurv 1. Klikk på «Nyhet»-mappen (eller en annen mappe som du vil legge til en side under), og deretter klikk på liste-ikonet til høyre. 2. Velg «Ny side». 3. Klikk på malen «Artikkel». 4. Gi nyhetsartikkelen et beskrivende navn. Klikk OK 5. Da får du opp dette bildet: 6. Klikk på bilde-området. Hiem / Nyhetsarkiv 7. Velg et bilde ut i fra den mappen du **Ungdoms-OL nærmer seg** ønsker. Klikk «Ferdig» nede i høyre hjørne. ublisert: 12 november 2014 Av: ann-kristin.eide 8. Klikk på «Ingress»-området etter bilde-området og skriv inn den teksten du ønsker. 9. Klikk på «Brødtekst»-området og  $\geq$   $\equiv$ skriv inn ønsket tekst.  $\Box$ 10. Legg til ønsket blokk ved å velge den fra mappe-Publisere?  $\prod_{i=1}^n$ menyen til høyre. Dra den over i blokk-feltet på ntakt Englis siden. 11. Publiser siden ved å klikke på «Publisere?» oppe i Enda ikke publisert høyre hjørne og deretter «Publiser». **6** Skjemalegg publisering 12. Klikk på «Vise på nettsted» dersom du ønsker å se  $\checkmark$  Klar for publisering ett til p hvordan nyheten vil se ut for lesere av nettsiden.

Ønsker du å ta bort dato og forfatter av siden (gjelder spesielt på statiske sider), klikker du på listeikonet, og klikker av for «skjul forfatter og dato».

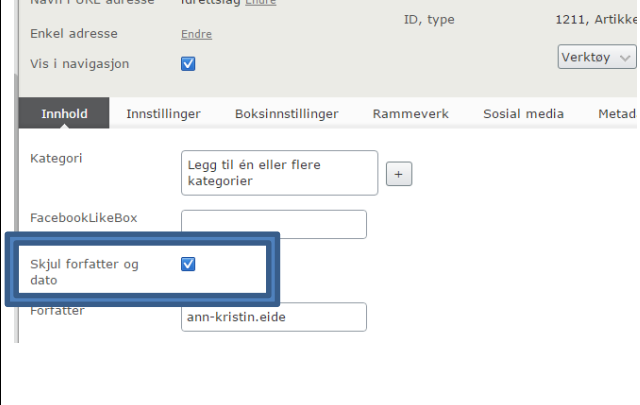

Bruk samme fremgangsmåte for å opprette en kalenderaktivitet. Men opprett da en ny side under «Kalender».

PS: Her er det vanlig å beholde dato og forfatter. Det samme gjelder også for nyheter.

<span id="page-8-0"></span>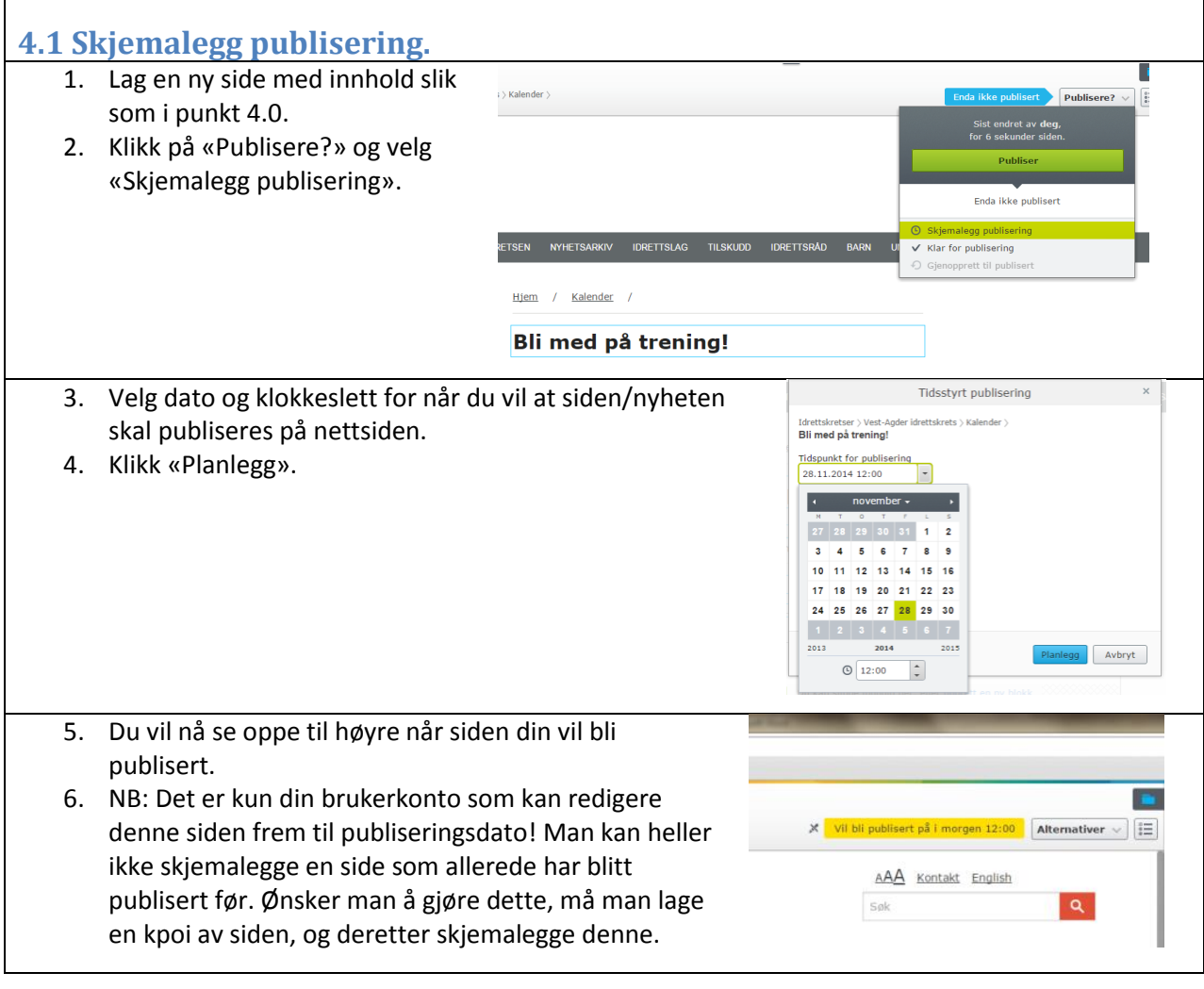

### <span id="page-9-0"></span>**4.2 Lage en snarvei fra en side til en annen.**

Av og til ønsker man å linke direkt hos NIF eller f. eks et særforbund.

- 1. Gå inn på den siden du ha under din idrettskrets, me ønsker at skal linkes direkt hos NIF eller en annen side
- 2. Klikk på liste-ikonet.

flere muligheter.

- 3. Velg «Innstillinger»-fanen.
- 4. På «Snarvei» klikker du på

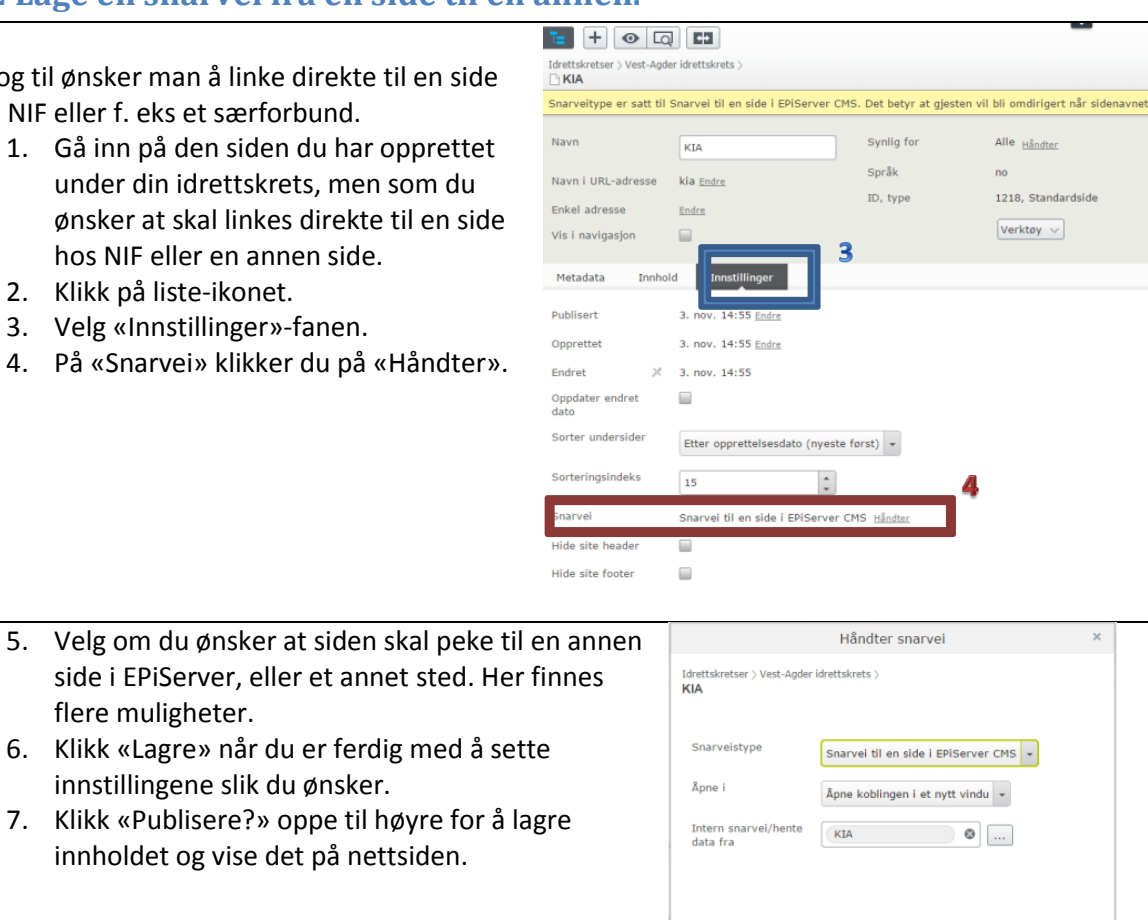

<span id="page-9-1"></span>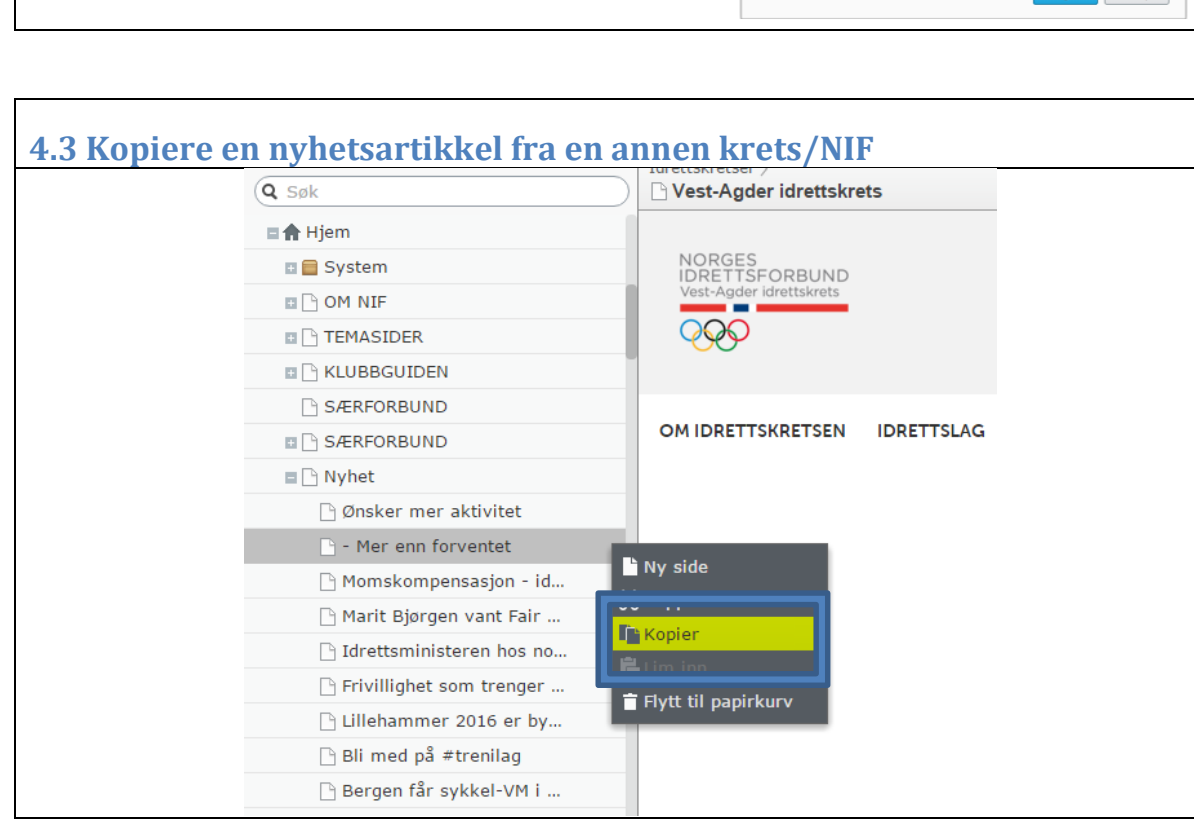

Avbryt

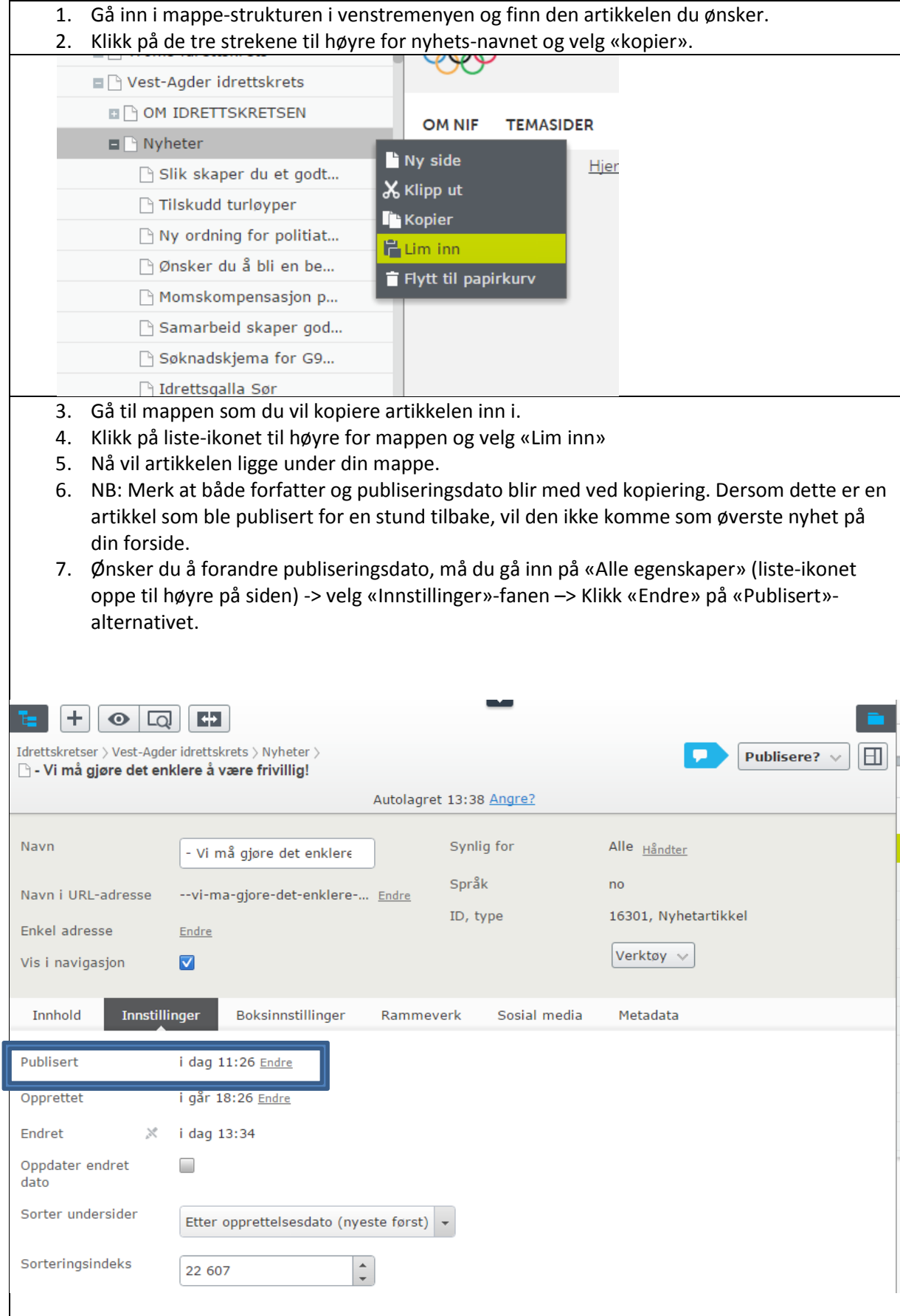

## <span id="page-11-0"></span>**5.0 Legge til et sideikon.**

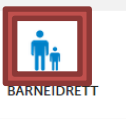

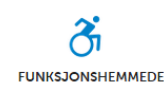

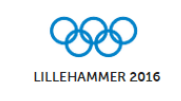

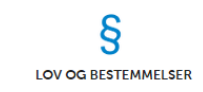

#### **Sideikon er det lille bildet som vises over teksten i de 4 menyene på forsiden.**

- 1. Gå inn på den siden som skal få et nytt sideikon.
- 2. Klikk på liste-ikonet oppe i høyre hjørne.
- 3. Gå på «Boksinnstillinger»-fanen.
- 4. Last opp det bildet du ønsker i feltet «Sideikon».
- 5. Ikke anbefalt men det mulig å bruke bilde uten tekst. Bildet skal da være 272px\*102px. Så huket man av «Vis bare bilde»

NB: Det er tiltenkt at man kun skal bruke ikonene som er lagt inn i mappen «FELLES /Forsideknapper», da disse er designet slik at de tilpasser seg utseende uansett om du leser siden på mobil eller PC.

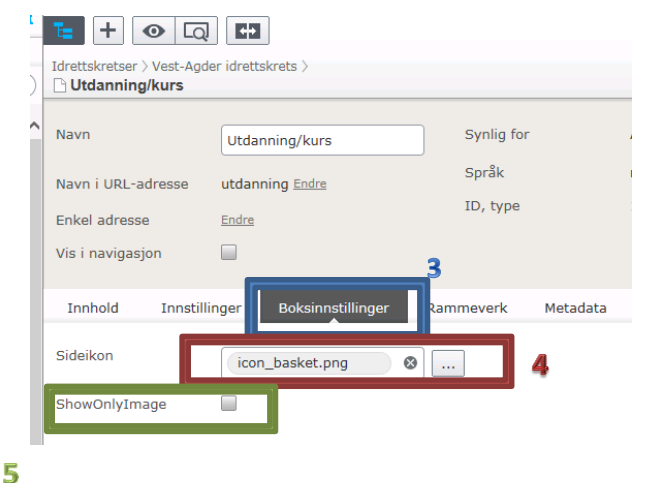

#### **Lage eget ikon**

- 1. Last opp bildet du vil bruke i «Medier». Bruk redigeringen i EPiServer løsning. Den finner du ved å velge det bildet du vil ha som sideikon og så velg «Åpen i bilderedigeringsprogrammet»
- 2. Velge det bildet du vil ha som sideikon og så velg «Åpen i bilderedigeringsprogrammet»
- 3. Velg først at bildet skal «Erstatt originalbildet»
- 4. Trykk knappen «Endre størrelse»
- 5. Pass at «Behold proporsjoner» er huket av
- 6. Velg så «Høyde» = 40, da skal «Bredde» automatisk bli endret avhengig av størrelsen på originalbildet. Den bør være i mellom 40 og 200 pixler.
- 7. Trykk «OK», og bruk så bildet i egenskapen «Sideikon»

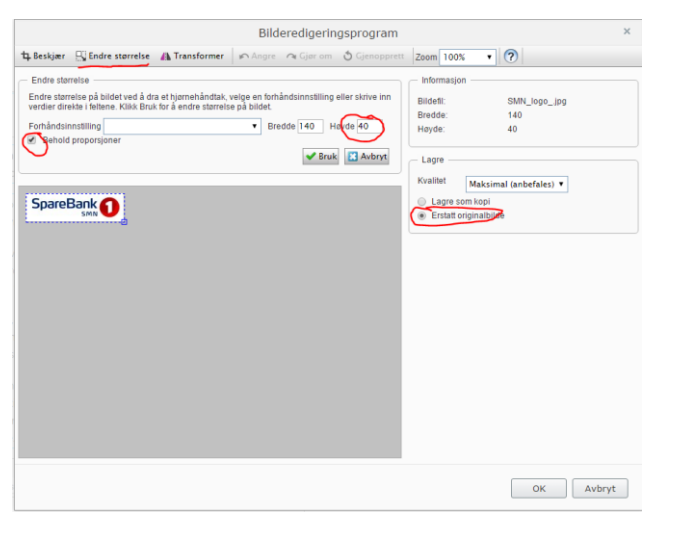

<span id="page-12-0"></span>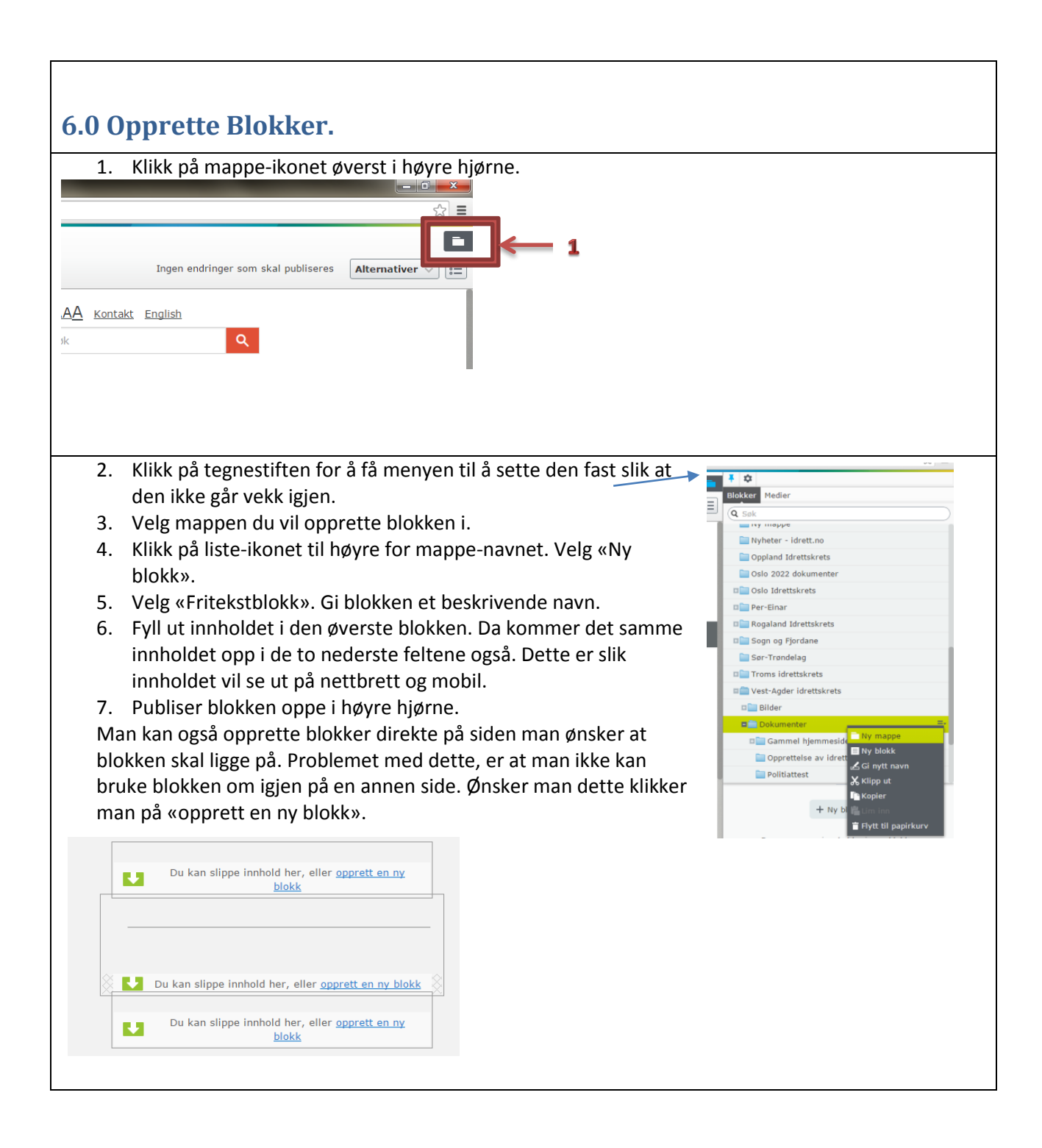

<span id="page-13-0"></span>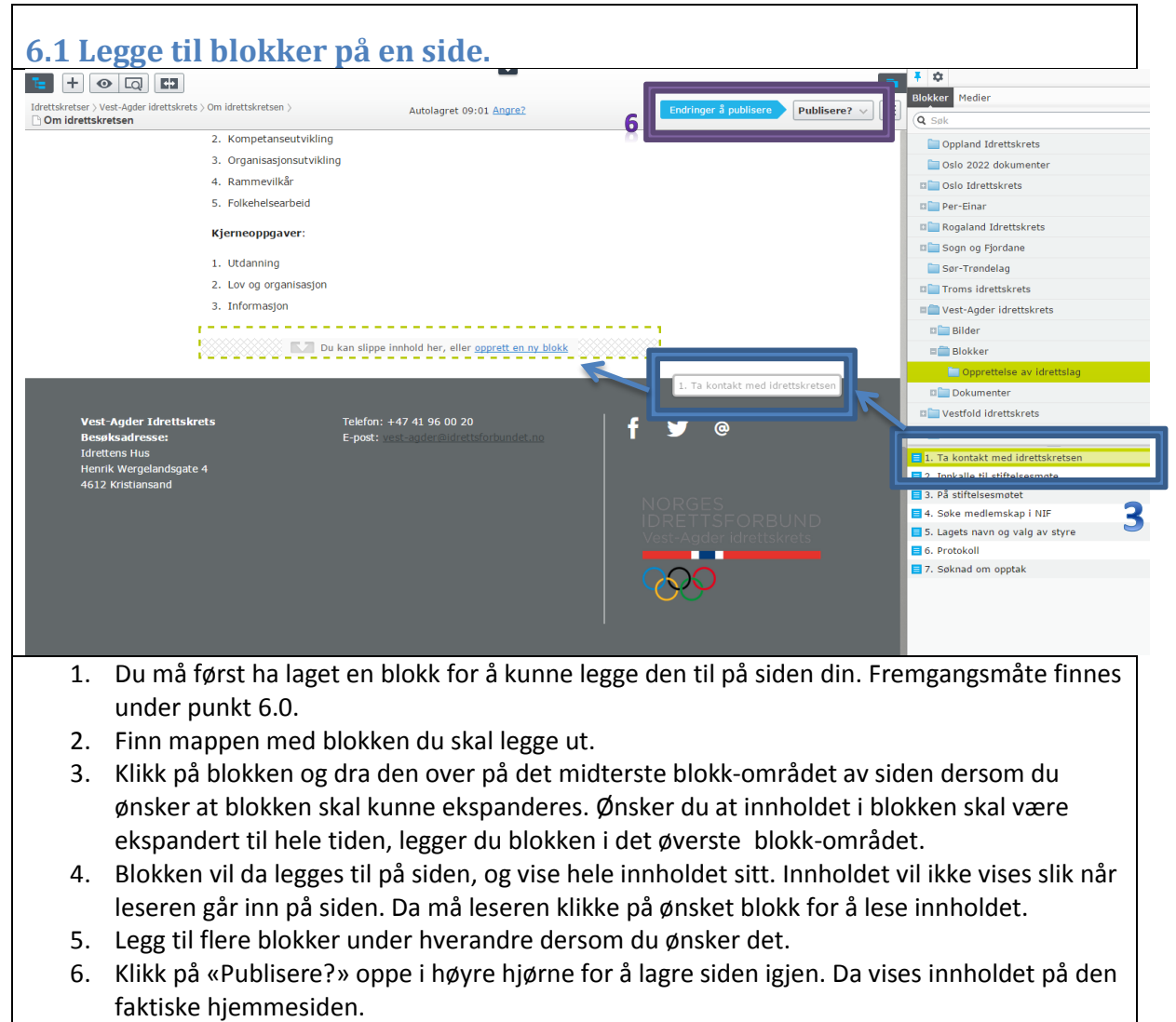

7. Klikk deretter på «Vise på nettsted» for å se hvordan siden vil se ut for leserne. Du vil da se at blokkene har «lukket seg», og du må klikke på dem for å se innholdet.

<span id="page-14-0"></span>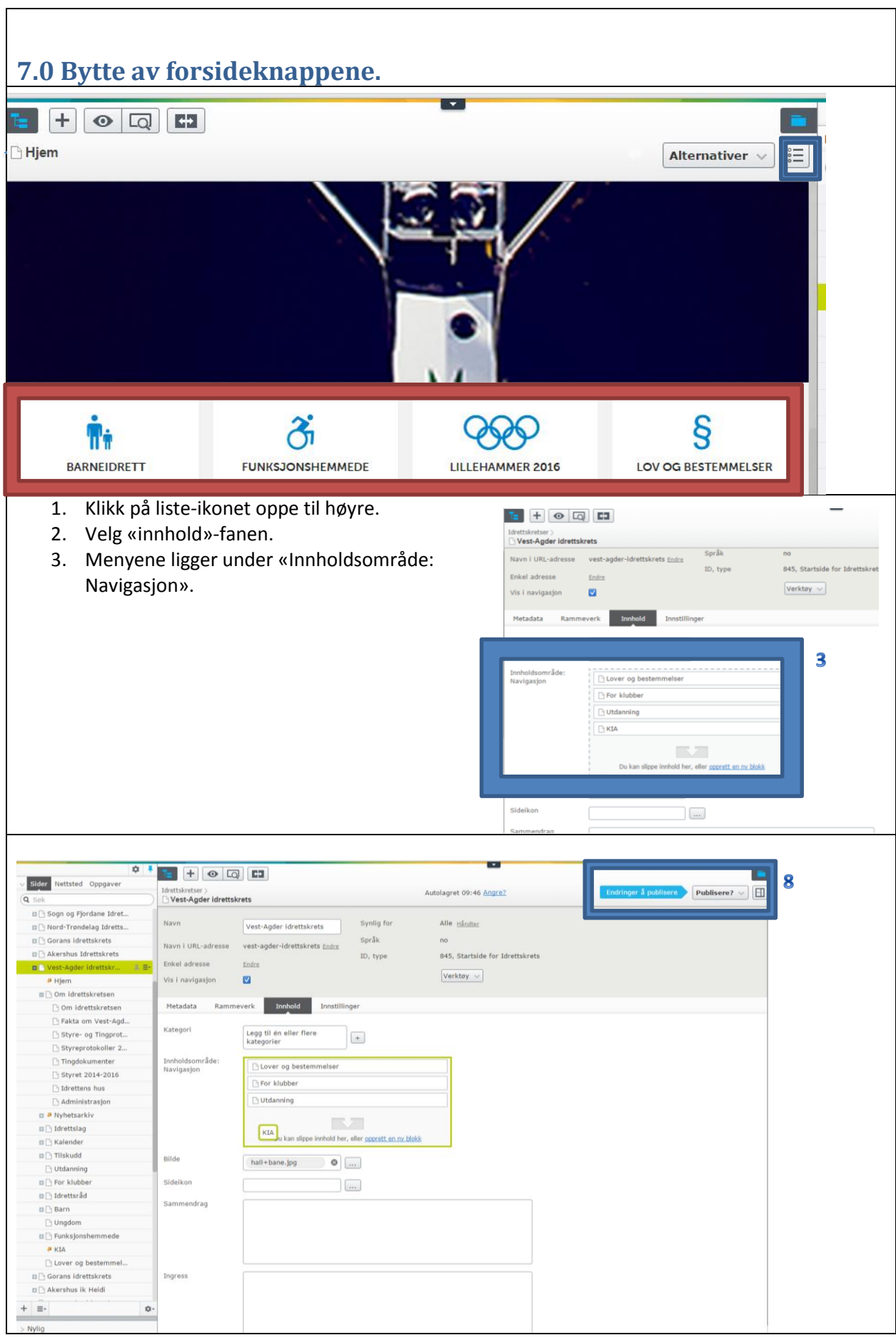

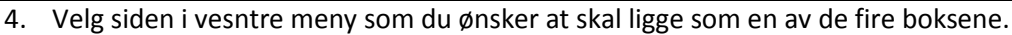

- 5. Dra siden over i det grønne feltet.
- 6. Du kan selv bestemme rekkefølgen på menyen. Den øverste siden kommer lengst til venstre osv.
- 7. For å fjerne en av sidene, klikk på liste-ikonet som kommer fram når du holder musepekeren over siden. Velg «Fjern».
- 8. For å publisere endringene på nettsiden, klikk på «Publisere?» oppe til høyre.
- $+ 0$   $\alpha$   $\alpha$  $+ 0$  Q  $\overline{B}$ 9. Gå inn på de(n) Idrettskretser > Vest-Agder idrettskrets > Tdrettskretser \ Vest-Ander idrettskrets \ siden(e) du nå har lagt KIA  $\bigcap$  KIA .<br>Inveitype er satt til Snarvei til en side i EPiServer Cim inn som en av de 4 Snarveitype er satt til Snarvei til en s menyene. Navn Navn KIA 10. Klikk på liste-ikonet KIA oppe i høyre hjørne. Navn i URL-adresse kia Endre Navn i URL-adresse kia Endre 11. Huk vekk det blå feltet Enkel adresse Endre Enkel adresse Endre «Vis i navigasjon». Da Vis i navigasjon  $\qquad \qquad \Box$ Vis i navigasjon  $\overline{\mathbf{v}}$ vil ikke lenger siden Metadata Innhold Innstillinger vises i den øverste Innhold Innstillinger Metadata hvite menyen på forsiden. 12. Husk å laste opp et side-ikon, slik at boksen på forsiden får et bilde. Se pkt. 5.0. 13. Klikk på «Publisere?» for å lagre endringene på nettsiden. 14. Gå inn på den siden som skal bli forsideknapp. Her må du legge inn en blokk for at undersidene skal kunne listes opp. 15. Velg det øverste blokk-området og velg «opprett en ny blokk» 16. Legg inn «Nyhetsliste blokk»  $\mathbf{E}$   $\mathbf{H}$   $\mathbf{B}$ Alternativer  $\vee$   $\mathbb{S}$   $\equiv$ lrettskretser > Vest-Agder idre<br><mark>} OM IDRETTSKRETSEN</mark> OM IDRETTSKRETSEN IDRETTSLAG TILSKUDD IDRETTSRÅD BARN UNGDOM **FUNKSJONSHEMMEDE** Hiem / OM IDRETTSKRETSEN **OM IDRETTSKRETSEN** [Oslo idrettskrets] E-Nyhetsliste blokk post abonnemen utlisting for nyhetsarkiv Skal brukes bare på ( .<br>MikasaBlock Kalenderutlisting block k. Du kan slippe innhold her, eller opprett en ny en beskrivelse tilgie Kalenderutlisting, vises kun<br>fremtidige hendelser, sortere<br>etter starttidspunkt Du kan slippe innhold her, eller opprett en ny blokk Du kan slippe innhold her, eller opprett en ny M 17. Fyll inn navn på blokken, listeroot siden «om idrettskretsen» i dette tilfellet), og maks antall. Publiseringsdato og «inkluder beskrivelse» er ikke nødvendig. Sett «Maks antall» til 20, så er
	- du sikker på at alle undersidene vises. 18. Klikk «Opprett» i høyre hjørne.

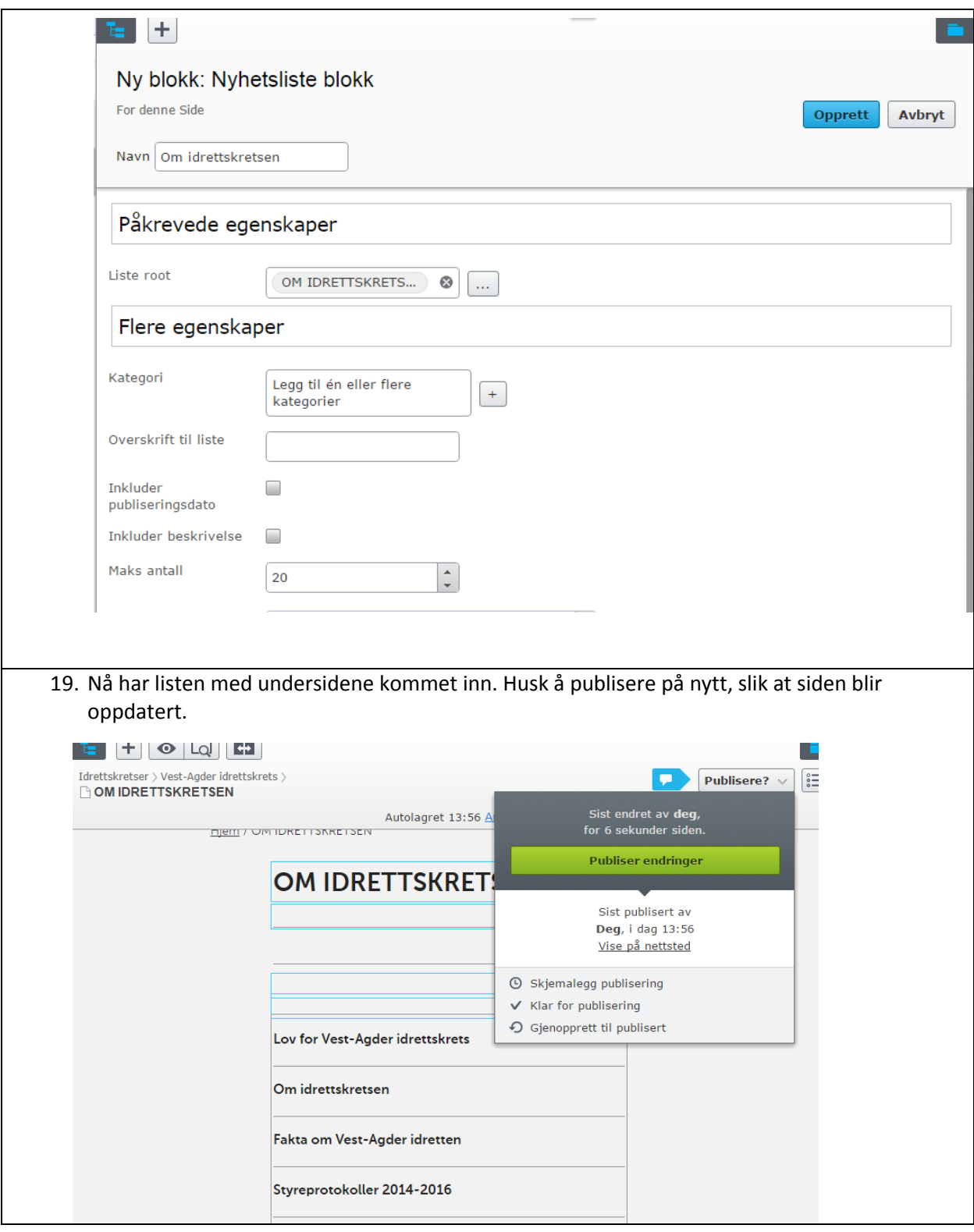

## <span id="page-17-0"></span>**8.0 Bytte forsidebilde.**

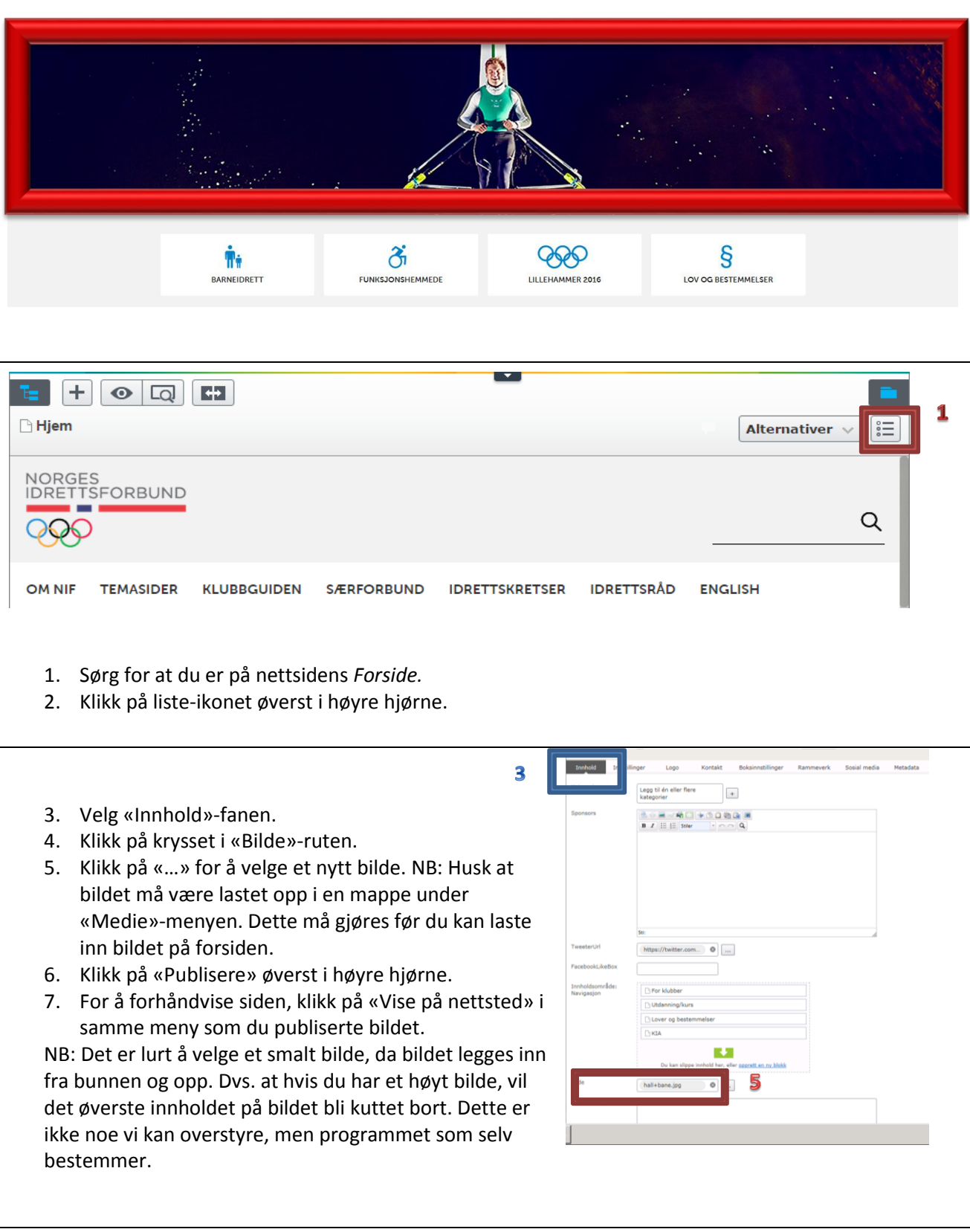

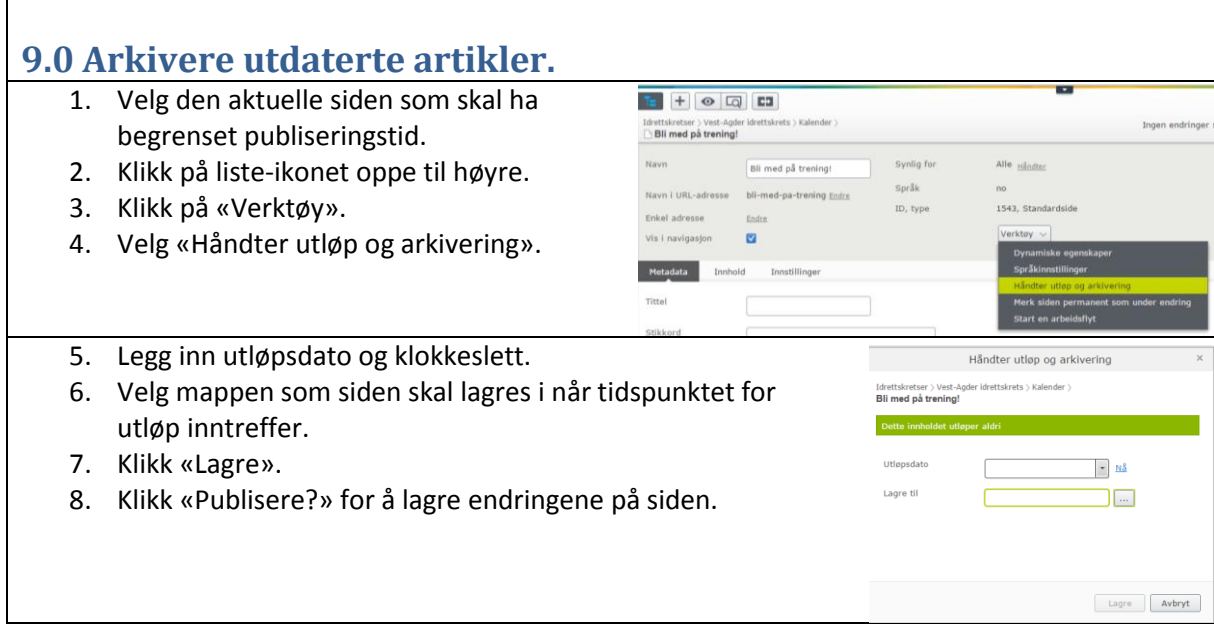

<span id="page-18-0"></span> $\overline{\phantom{a}}$ 

<span id="page-18-1"></span>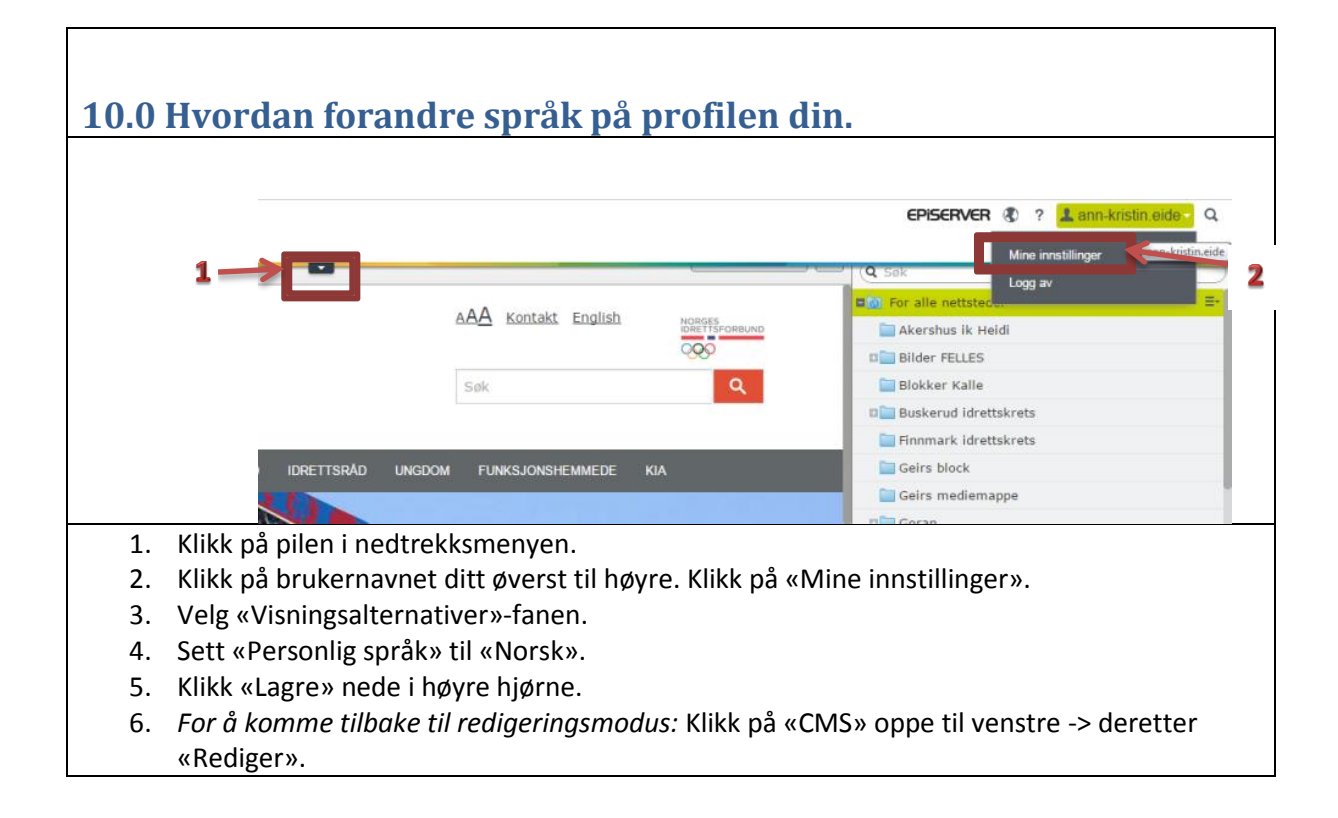

<span id="page-19-0"></span>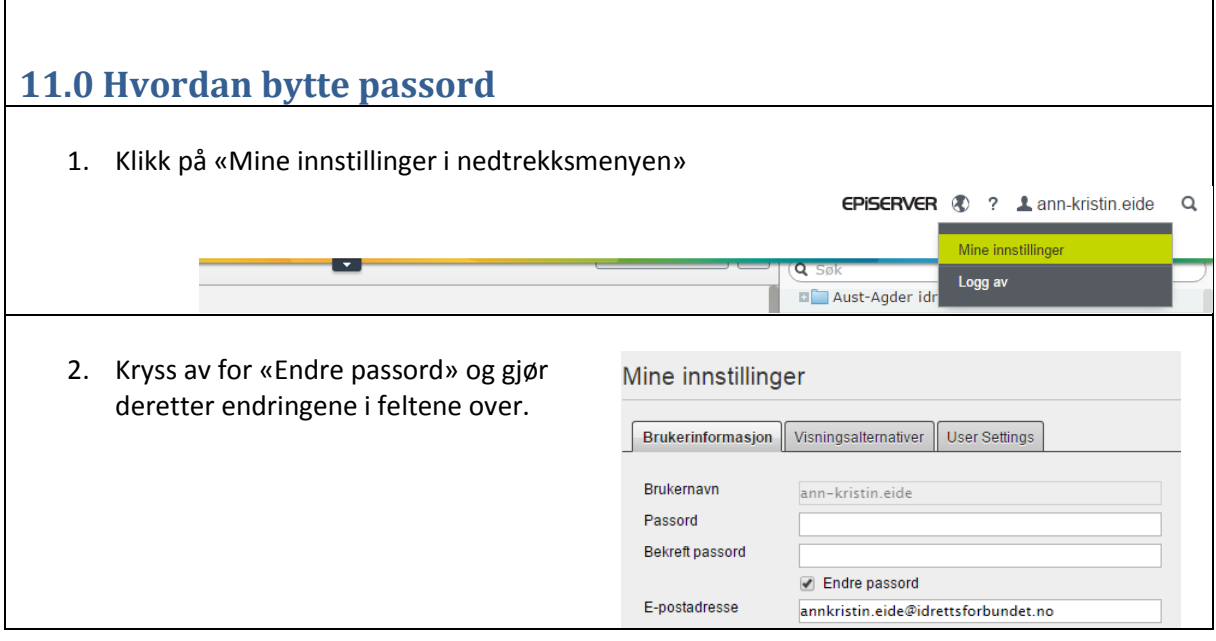

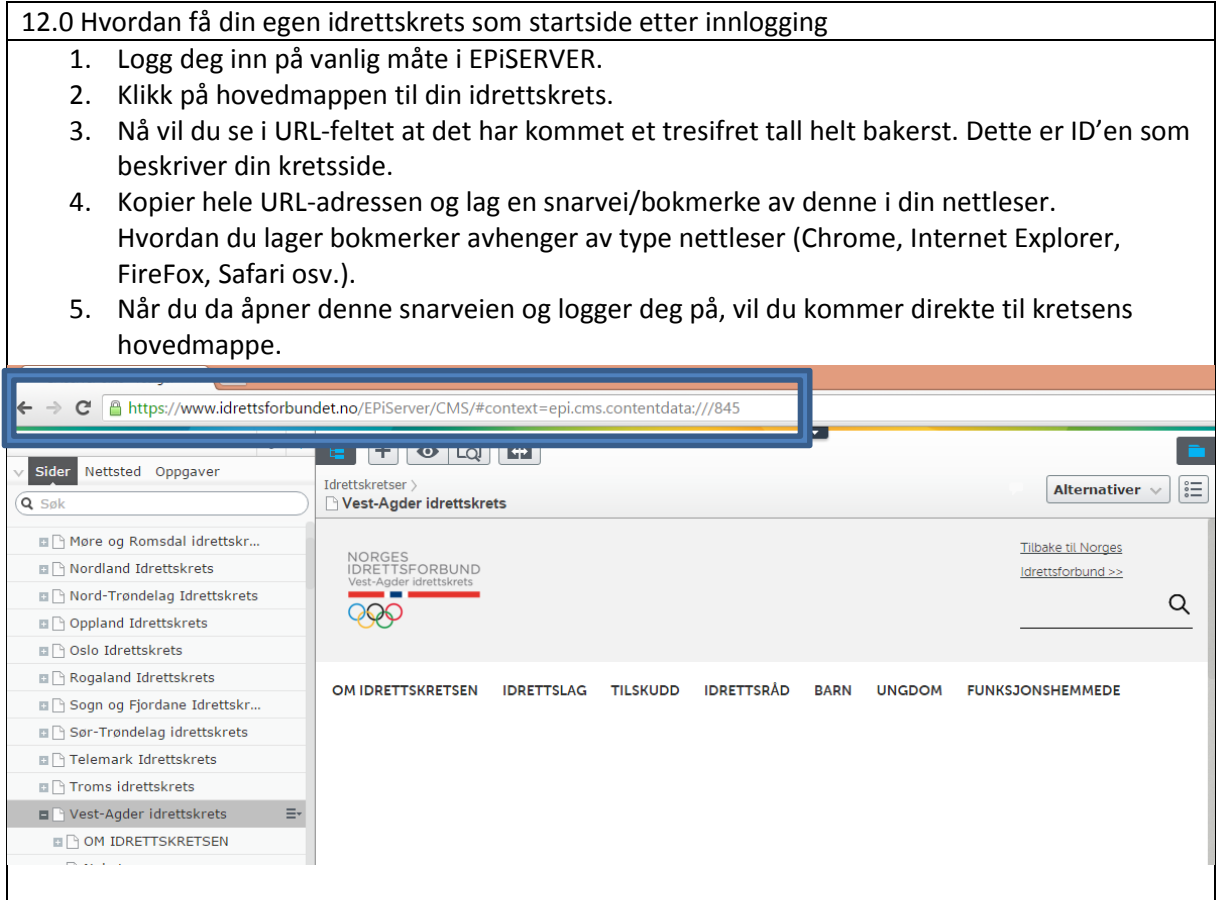

<span id="page-20-0"></span>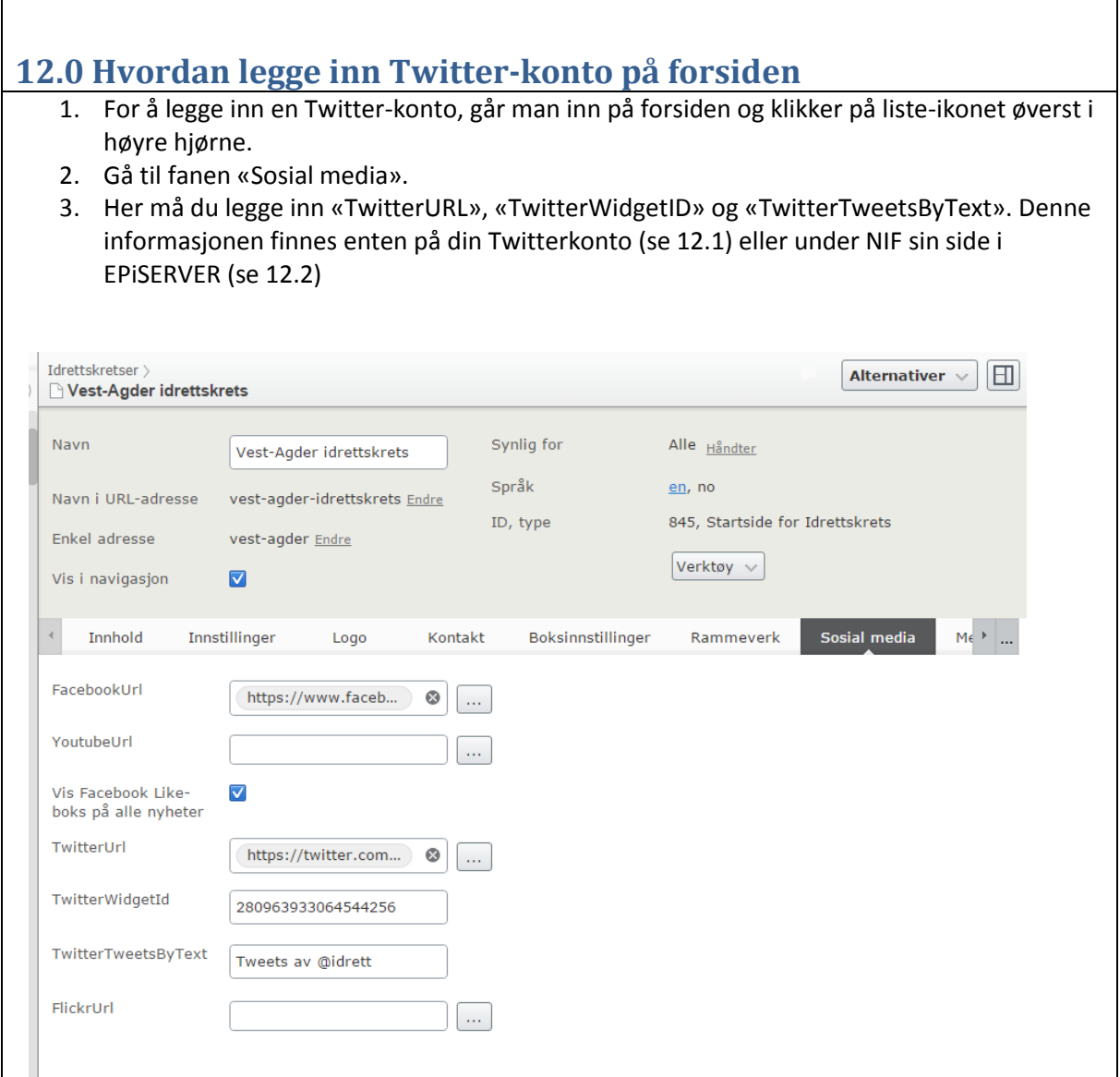

### <span id="page-20-1"></span>**12.1 Hvordan legge til egen Twitter-konto**

- 1. Logg deg inn på din Twitterkonto.
- 2. Klikk på «Innstillinger» -> «Skjermelementer»
- 3. Velg «Rediger» på knappen «Tweets «fra din idrettskrets»@...»

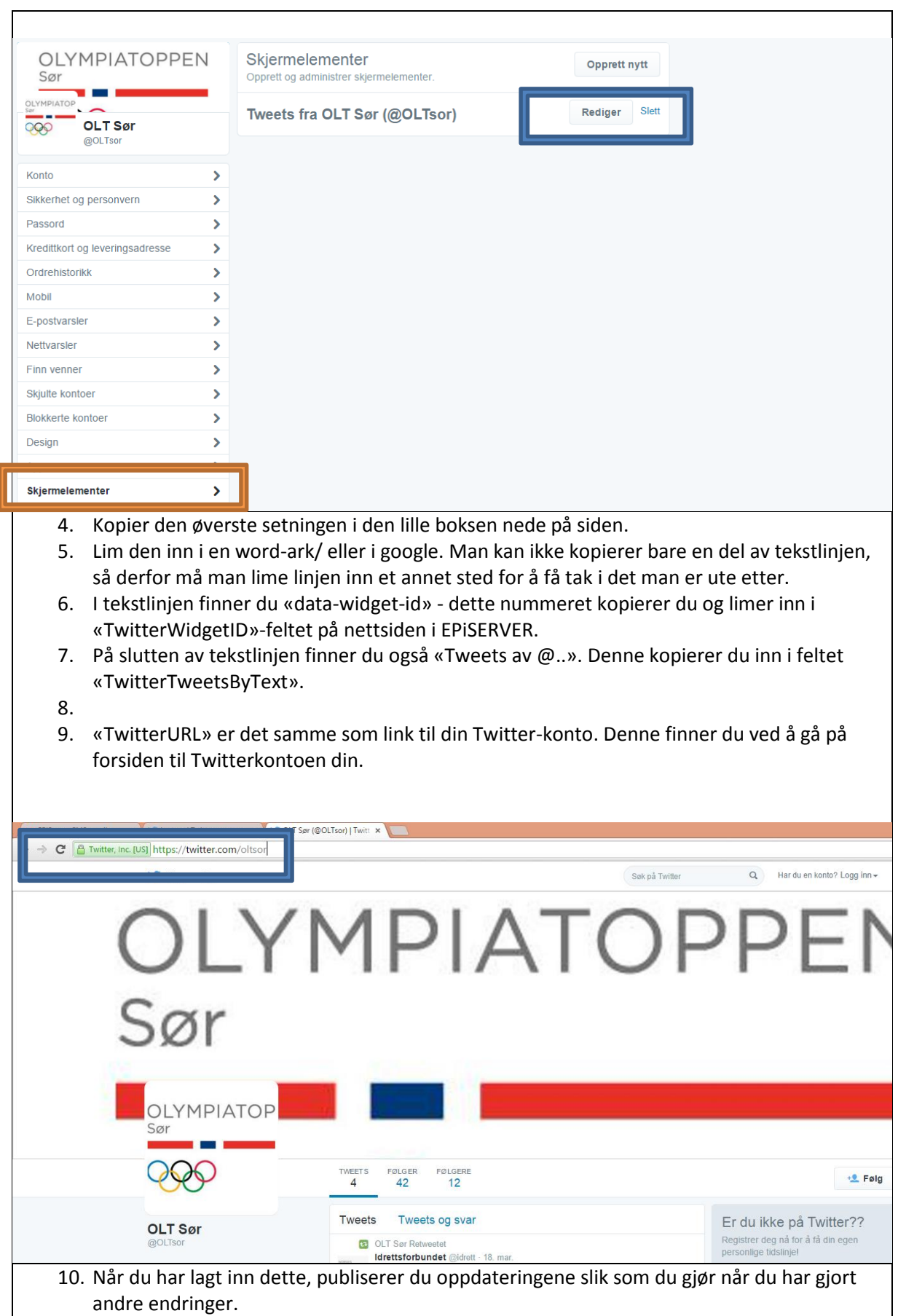

## <span id="page-22-0"></span>**12.2 Hvordan legge inn NIF sin Twitterkonto på egen kretsside**

- 1. Se pkt. 12.0 i brukermanualen.
- 2. Åpne en ny fane i nettleseren.
- 3. Gjør samme prosedyre som pkt. 12.0, men denne gangen åpner du NIF sin forside.
- 4. Kopier feltene fra NIF sin side over til din egen kretsside.
- 5. Husk å publisere siden igjen når du er ferdig med å gjøre endringer.